## **[Débloquer une session administrateur Windows 7 avec un mot de passe oublié](http://www.windows-seven.org/2011/04/debloquer-une-session-administrateur.html)**

Vous avez oublié votre mot de passe administrateur, impossible de rentrer dans votre session Alors il vous reste deux choix, soi installer le système à nouveau et vous allez perdre toutes vos données, soi suivre la suite :

- 1. Utiliser un autre système d'exploitation qui se lance automatiquement à partir d'un CD ou DVD (Live CD).
- 2. Modifier des fichiers système.
- 3. Activer le vrai compte administrateur qui est désactivé automatiquement par Windows 7.
- 4. Changer le mot de passe oublier par un autre.
- 5. Désactiver le compte administrateur.

#### **Télécharger, créer un live CD**

On trouve beaucoup de système d'exploitation qui se lance automatiquement sans installation, j'ai choisi pour vous un avec une interface similaire à Windows, facile à utiliser, c'est Fedora 14 version GNOME Live CD.

Allez à l'adresse :<http://fedoraproject.org/get-fedora>

Cliquez sur le bouton Télécharger maintenant

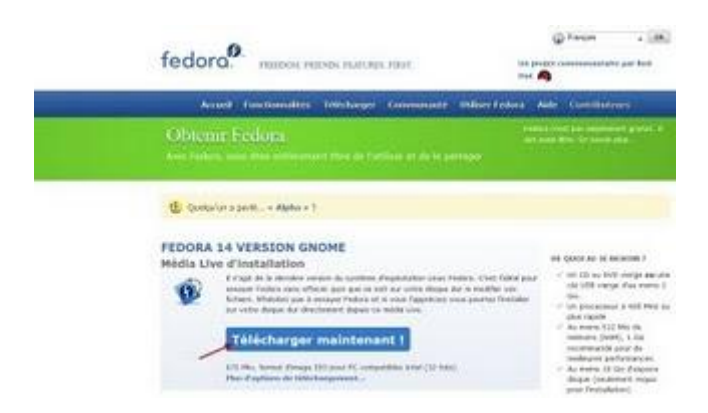

Cliquez sur le bouton OK pour enregistrer le fichier

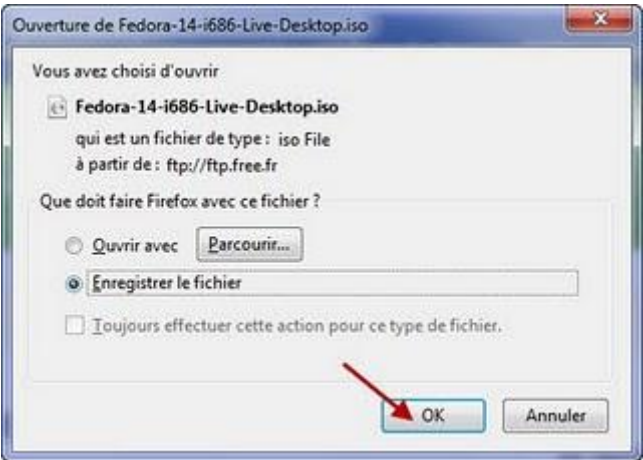

Sélectionnez le dossier de votre choix, et cliquez sur le bouton Enregistrer

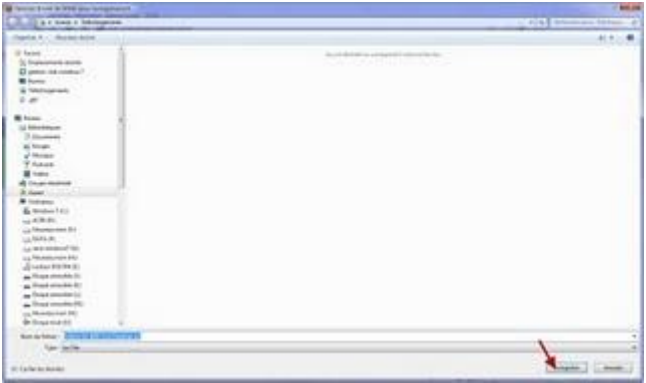

Le fichier enregistré c'est une image ISO

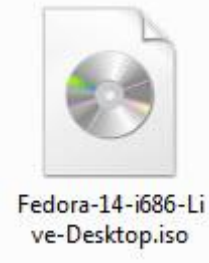

Pour graver cette image, vous pouvez utiliser ImgBurn (logiciel gratuit)

Cliquez sur Write image file to disc

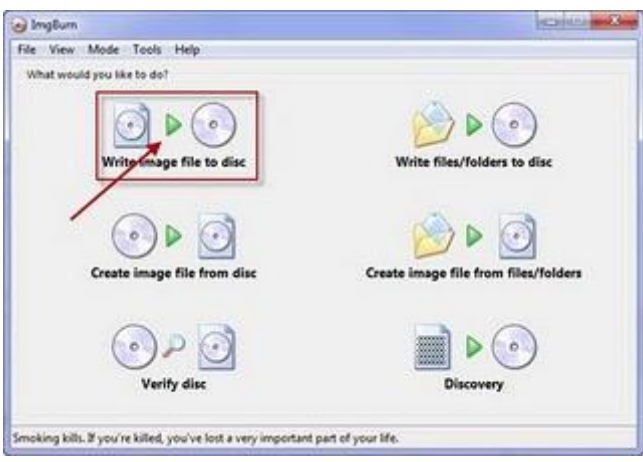

Dans Source, cliquez sur l'icône pour ajouter un fichier

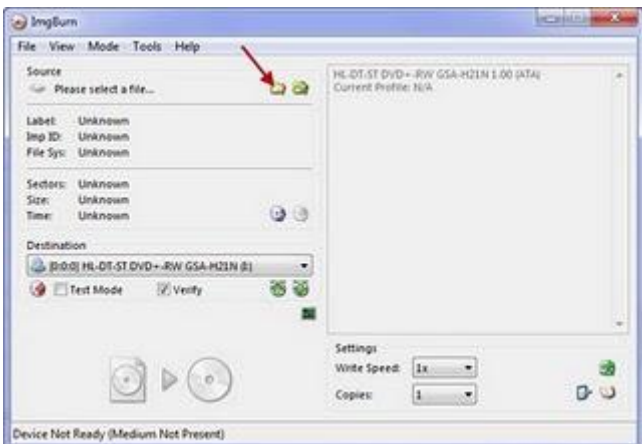

Cherchez le fichier ISO et cliquez sur Ouvrir

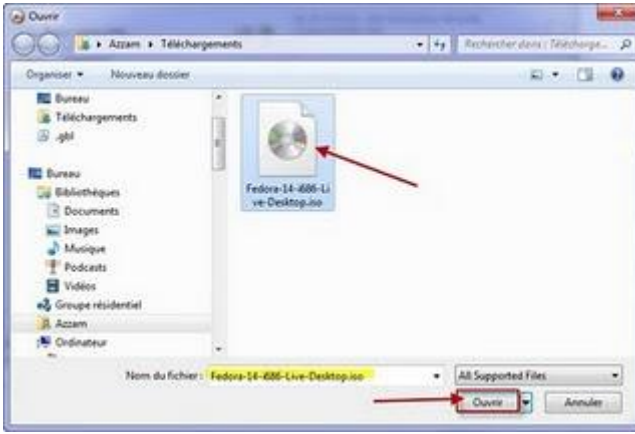

Sélectionnez Verify et Wirte speed à 1x et cliquez pour commencer à graver le CD

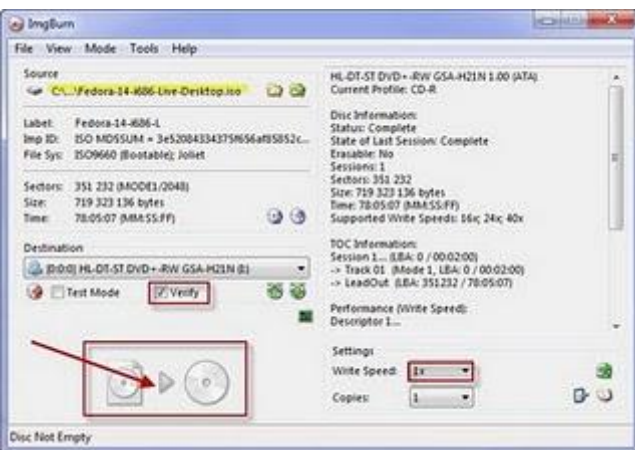

On a terminé la première partie et notre CD est prêt.

### **Lancer Fedora 14 version GNOME Live CD**

Mettez le CD dans le lecteur du CD et redémarrez l'ordinateur Assurez-vous dans le BIOS que l'ordinateur démarre à partir du CD ou DVD Après quelque temps, l'ordinateur démarre avec le Live CD En bas, cliquez sur Other pour changer la langue

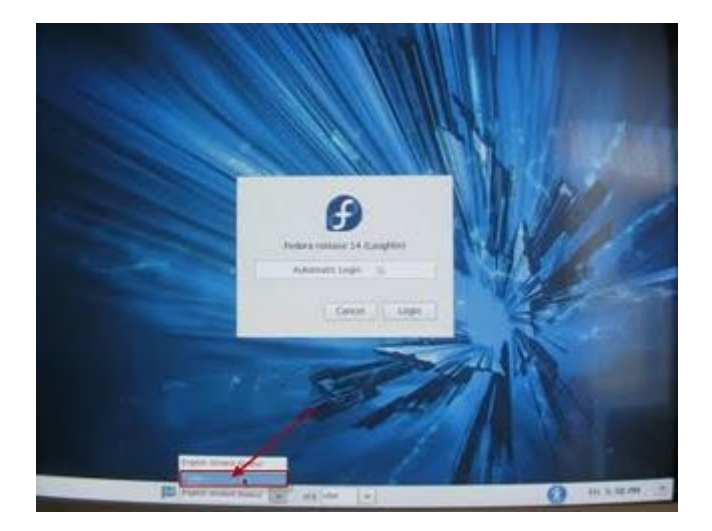

Sélectionnez Français (France)

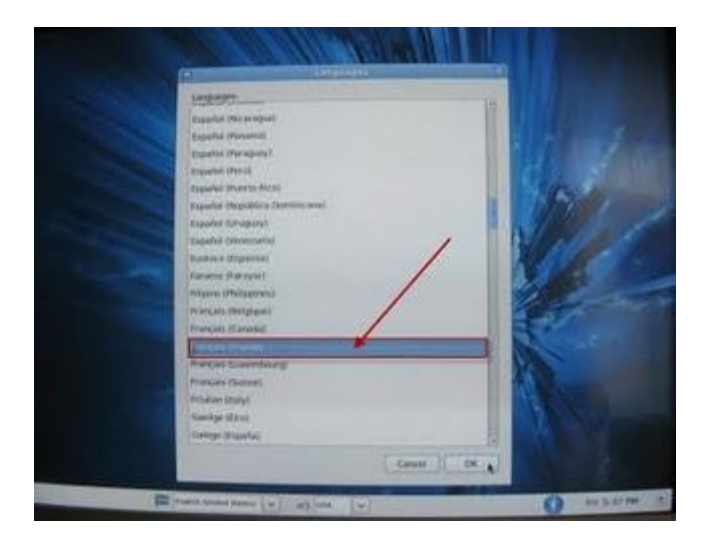

Cliquez sur Other pour changer le clavier

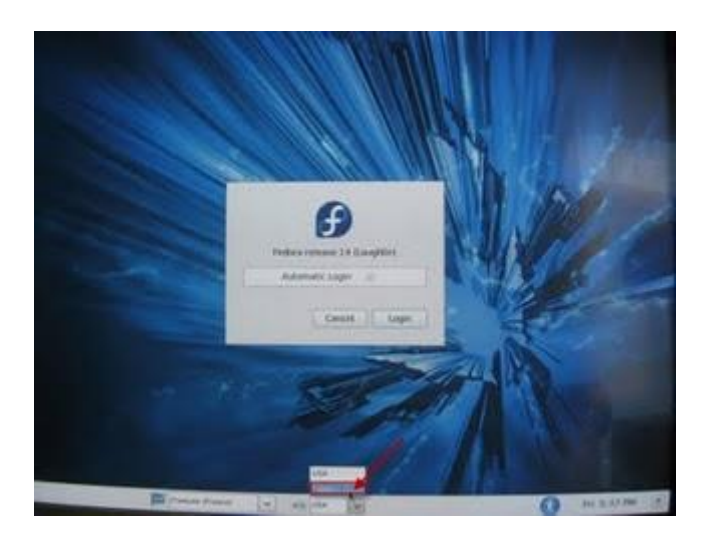

Sélectionnez France (Alternative)

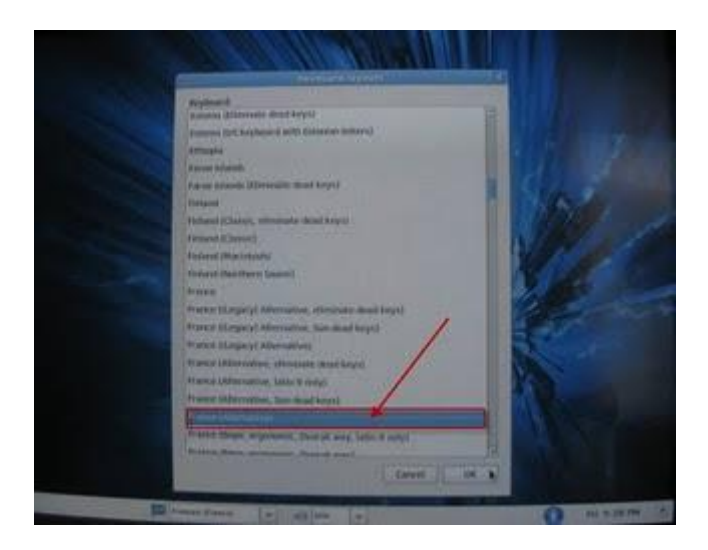

Cliquez sur le bouton Login

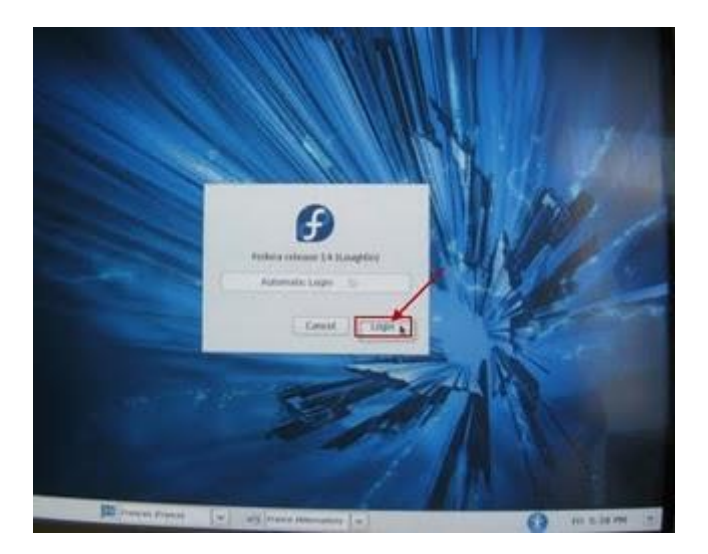

Cliquez sur Poste de travail

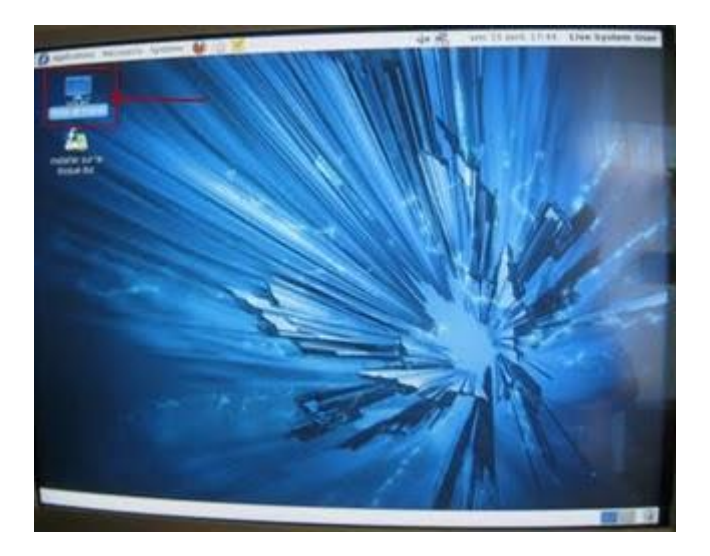

Cliquez sur le disque le premier système de fichiers (la taille du disque est affichée)

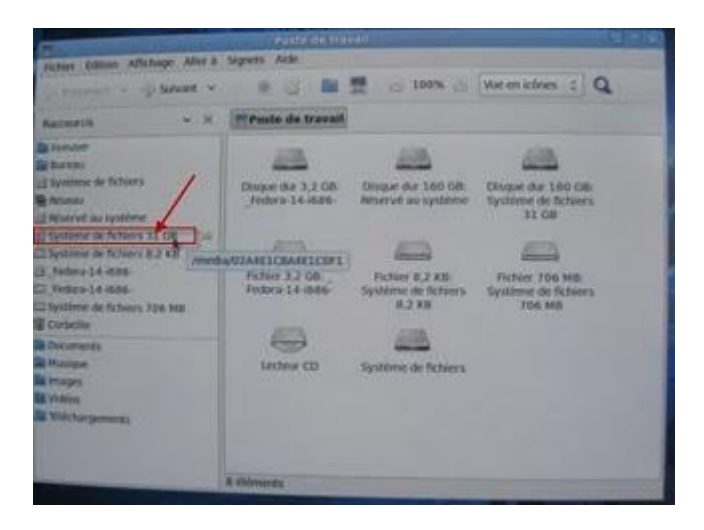

Vous devez voir les mêmes dossiers que vous avez sur votre disque système (Windows, etc...)

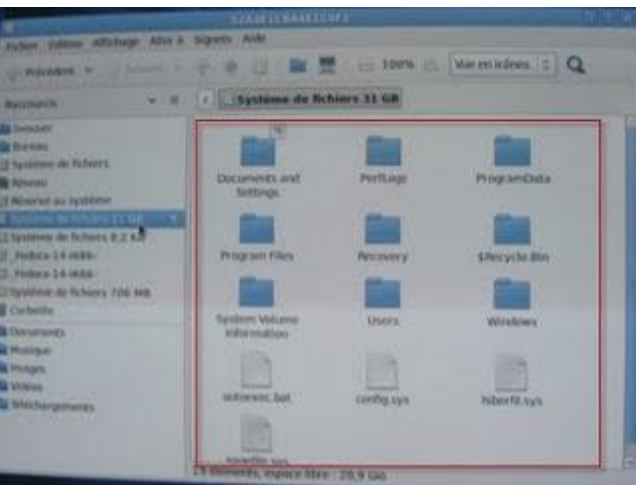

Double cliquez sur le dossier Windows

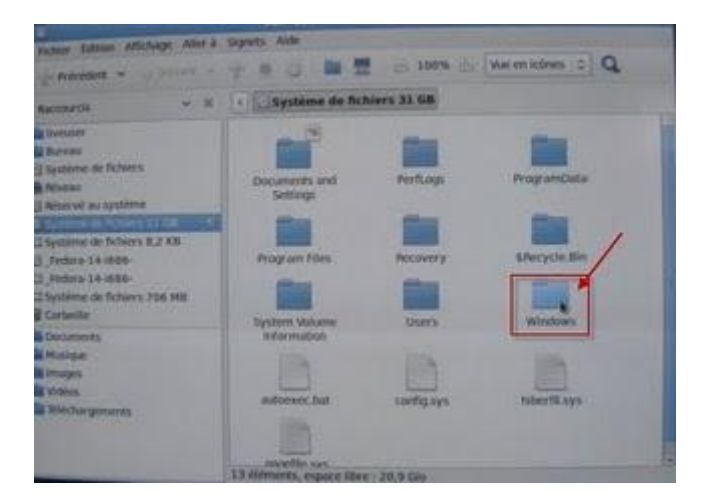

Puis sur System 32

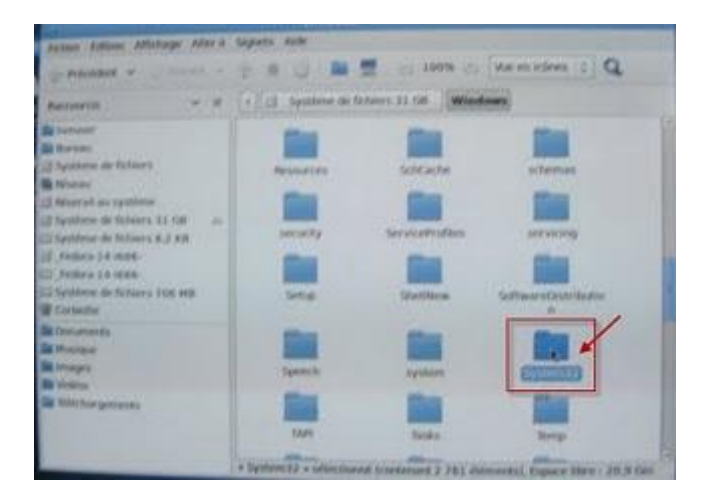

Cliquez sur la loupe le haut à droit pour chercher des fichiers

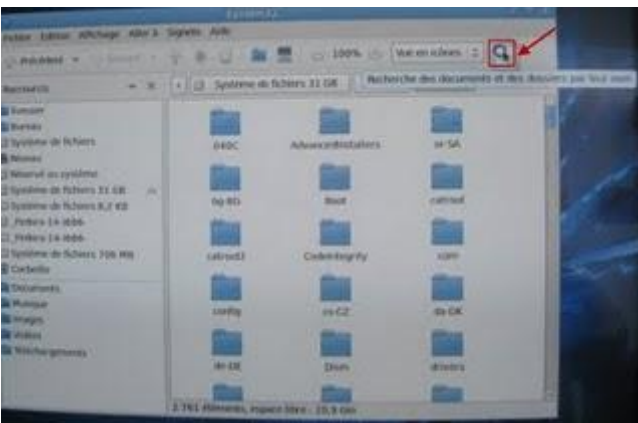

Tapez Utilman.exe dans Recherche, puis cliquer sur la loupe

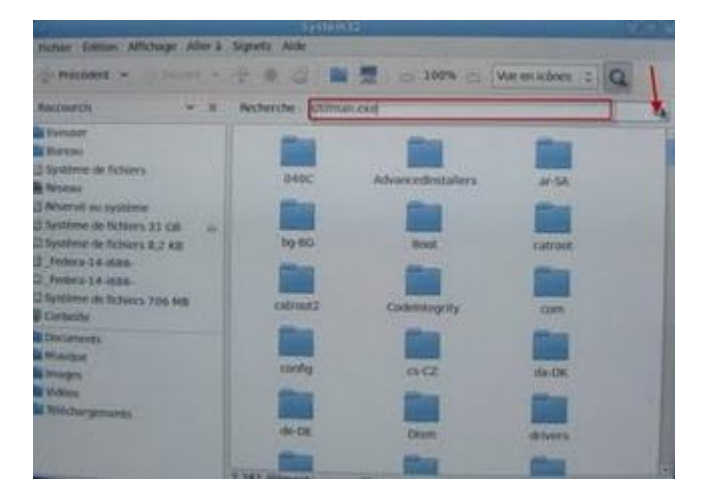

# **Modifier des fichiers système**

Le fichier Utilman.exe est trouvé

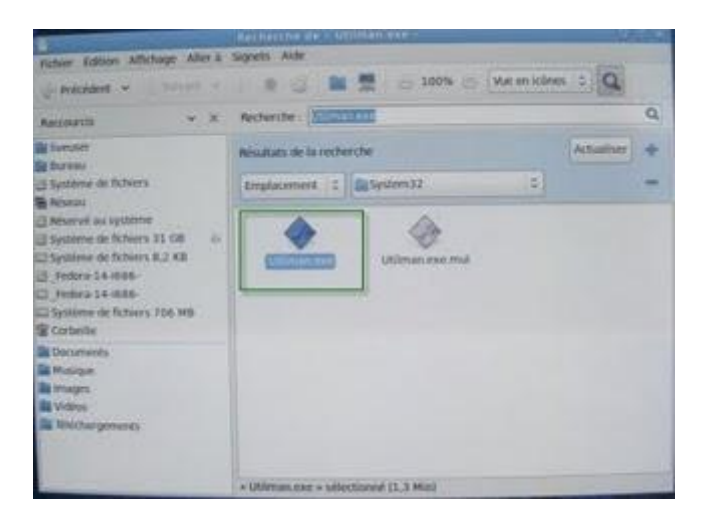

Un clic droit sur le fichier Utilman.exe, puis Renommer

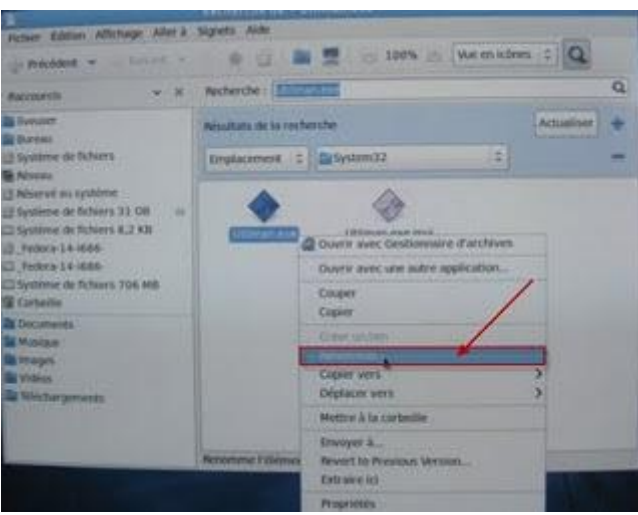

Renommez le fichier Utilman.exe.old

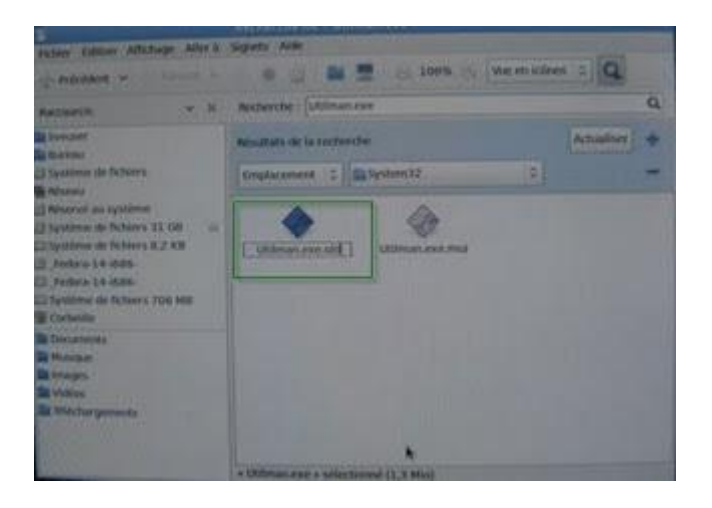

Tapez cmd.exe dans Rechercher, puis cliquez sur la loupe

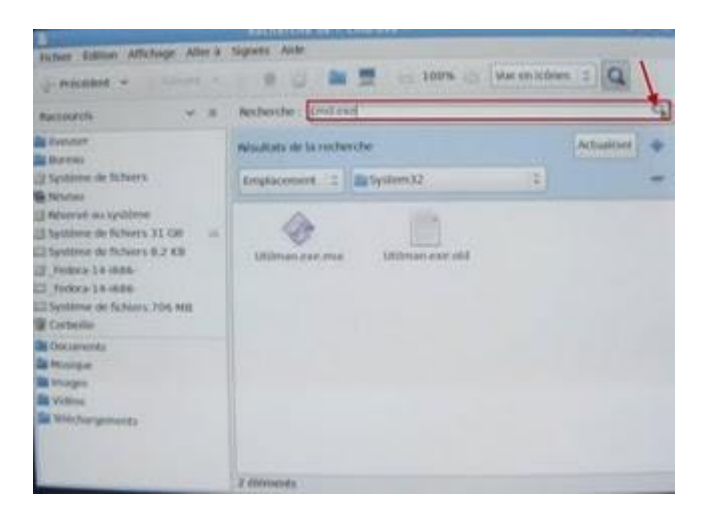

Le fichier est trouvé

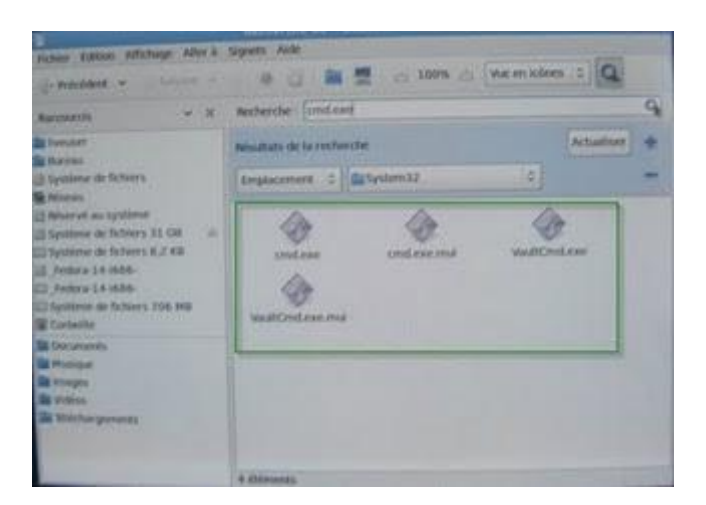

Un clic droit sur le fichier cmd.exe, puis Renommer Renommez le ficher en Utilman.exe

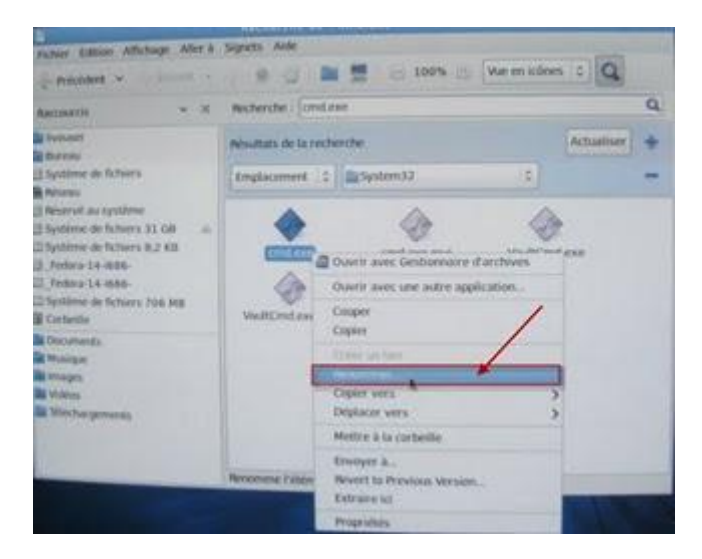

Cliquez sur système, puis Eteindre

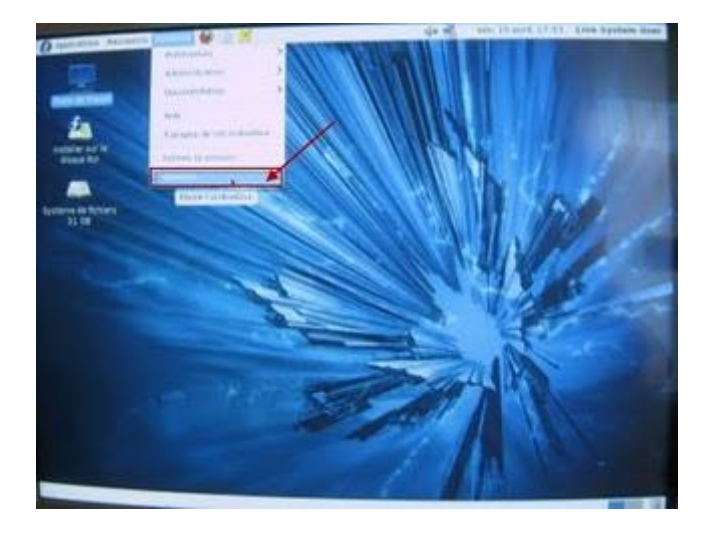

Cliquez sur le bouton Redémarrer, n'oubliez pas au démarrage du système d'enlever le CD du lecteur

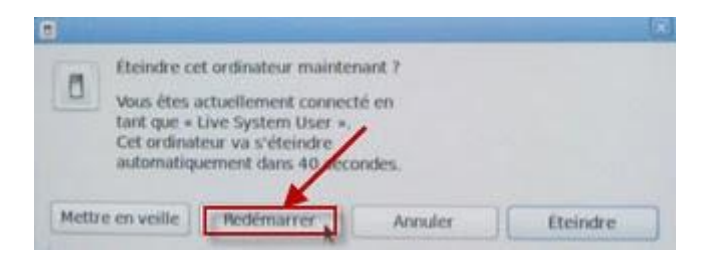

Au démarrage du système avec Windows 7, cliquez sur le bouton Ergonomie, en bas à gauche

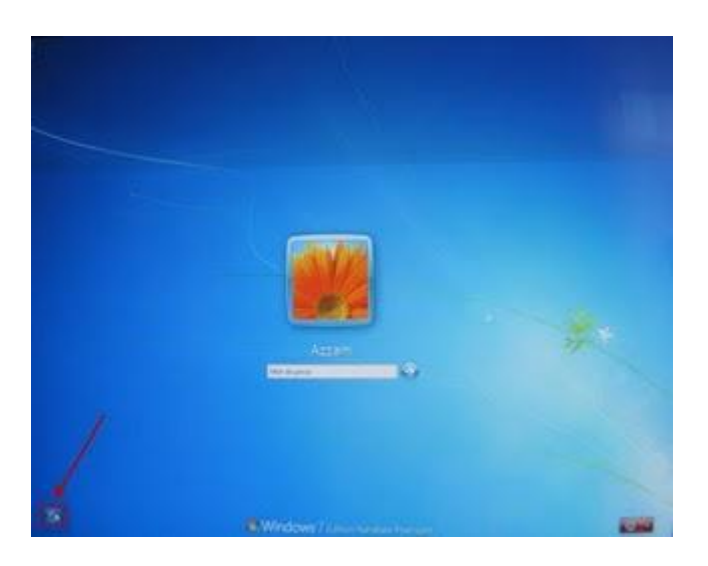

Ca va lancer l'invite de commandes

Pourquoi ?

Normalement ce bouton doit lancer Utilman.exe qui affiche l'option Ergonomie, pour sélectionner le clavier virtuel et d'autres options, mais on a renommé Utilman.exe en cmd.exe, qui va lancer l'invite de commandes

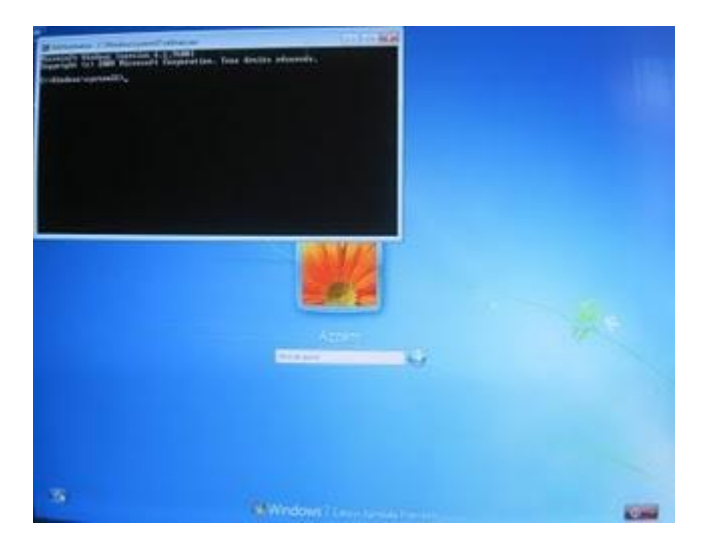

#### **Activer le compte Administrateur**

Tapez net user administrateur /active:yes

Pour activer le vrai compte administrateur, qui est désactivé par défaut

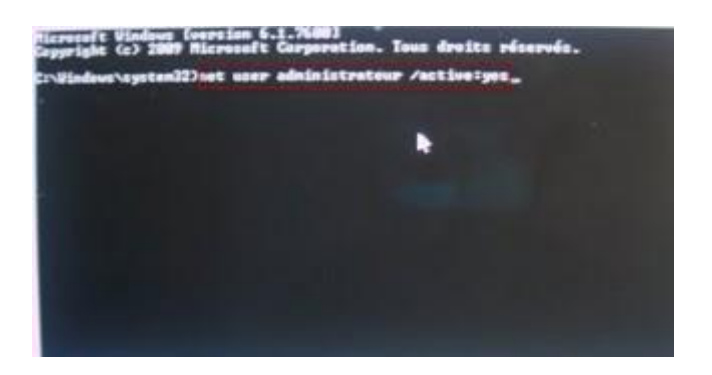

Fermez l'invite de commandes, puis cliquez pour redémarrer l'ordinateur

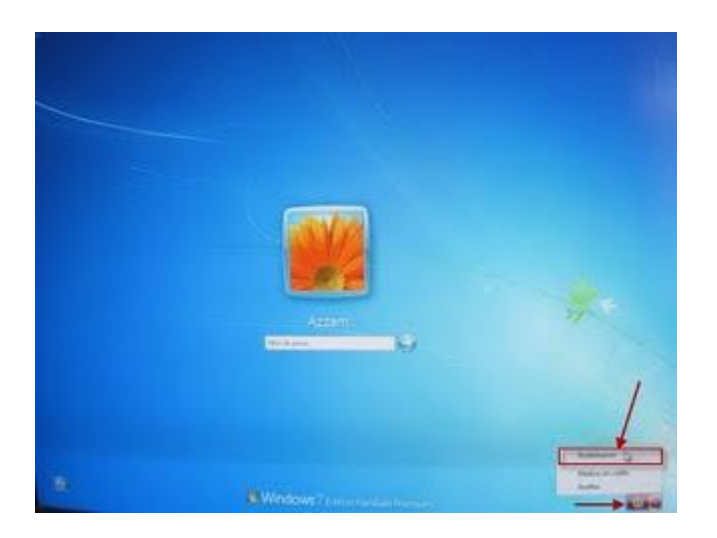

Au démarrage on voit deux comptes, votre compte avec le mot de passe oublié, et un compte Administrateur

Cliquez sur le compte Administrateur, on remarque que ce compte démarre sans mot de passe

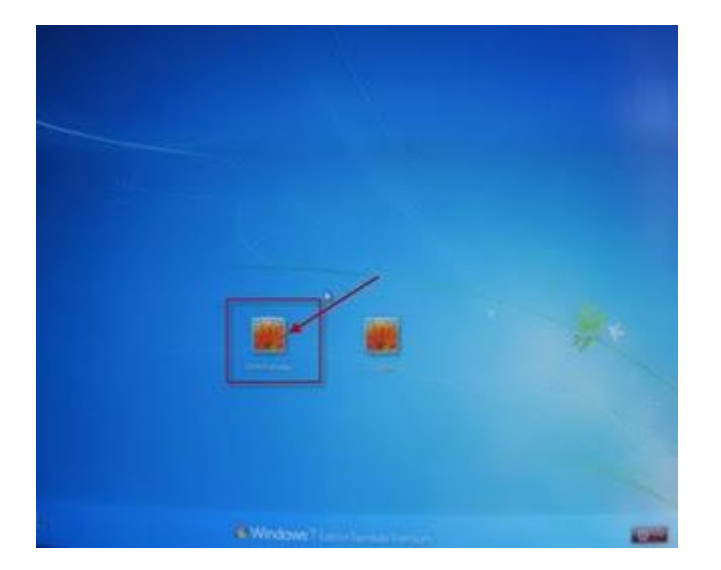

#### **Changer le mot de passe**

Dans le menu Démarrer, cliquez sur Panneau de configuration

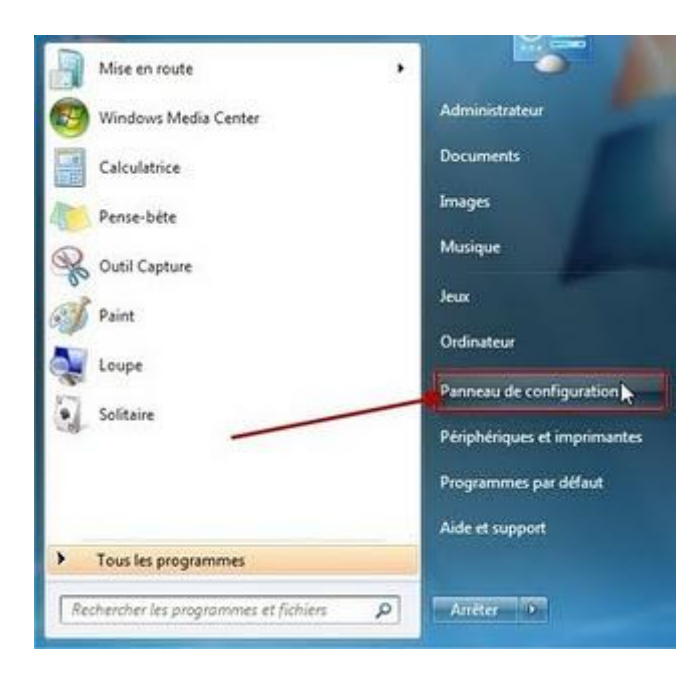

Cliquez sur Comptes et protection des utilisateurs

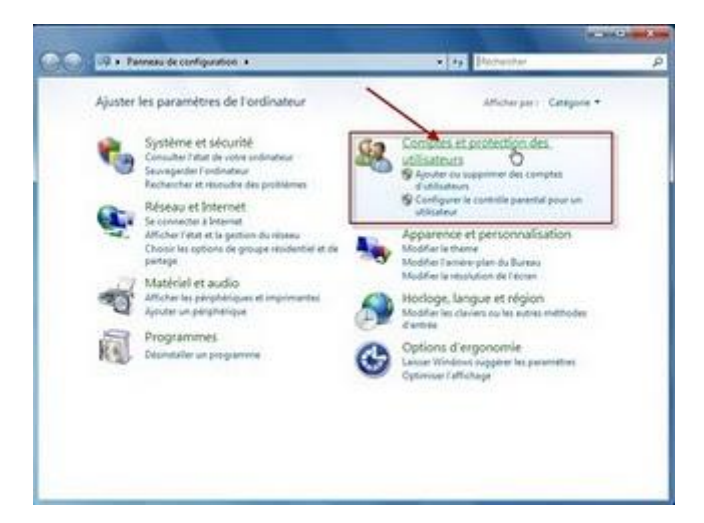

Puis cliquez sur Comptes d'utilisateurs

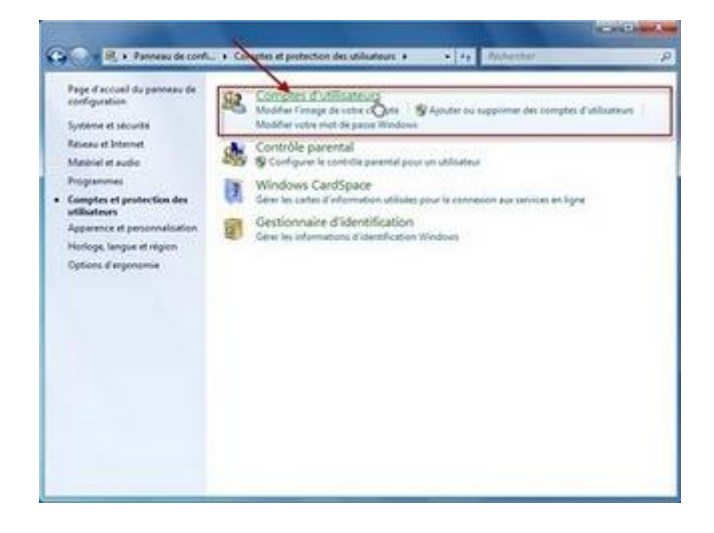

Dans le compte d'Administrateur, cliquez sur Gérer un autre compte

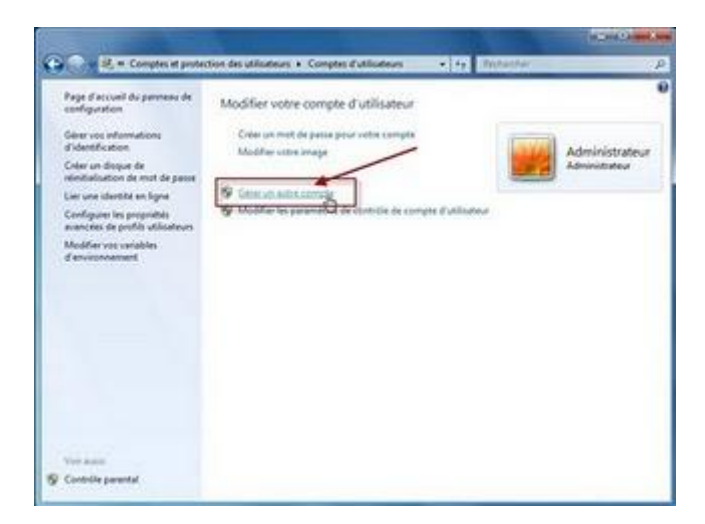

Cliquez sur votre compte avec le mot de passe oublié

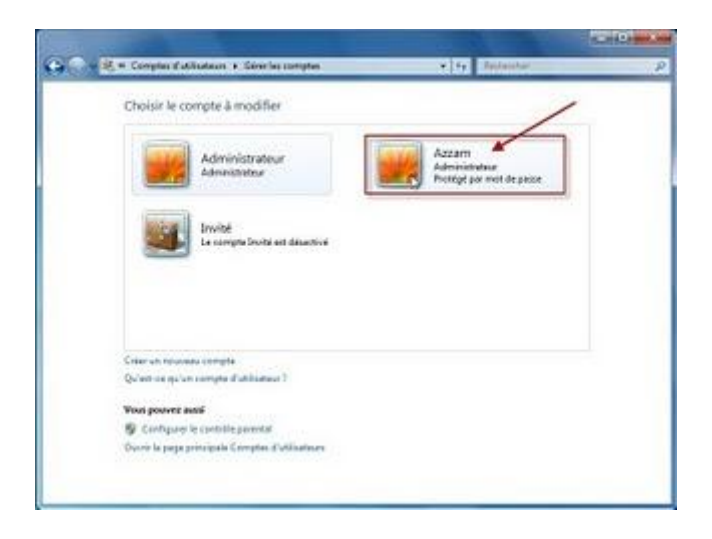

Cliquez sur Modifier le mot de passe

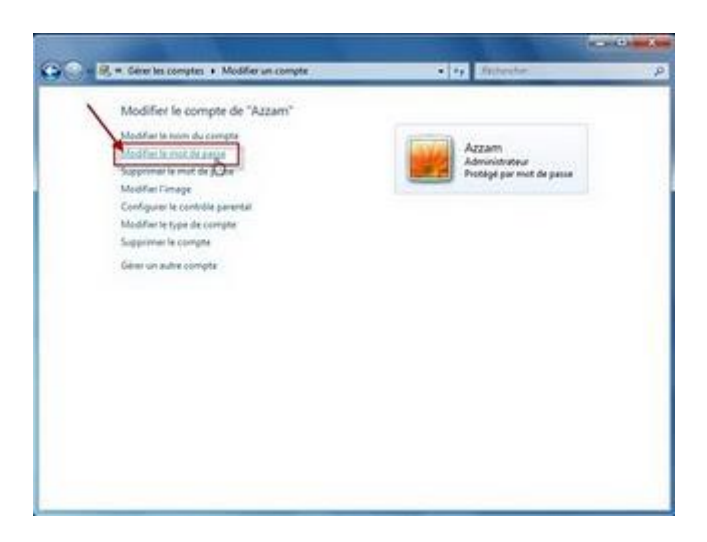

Entrez un nouveau mot de passe, et confirmez le à nouveau, puis cliquez sur le bouton Modifier le mot de passe

Remarque : ici il on ne vous demande pas l'ancien mot de passe

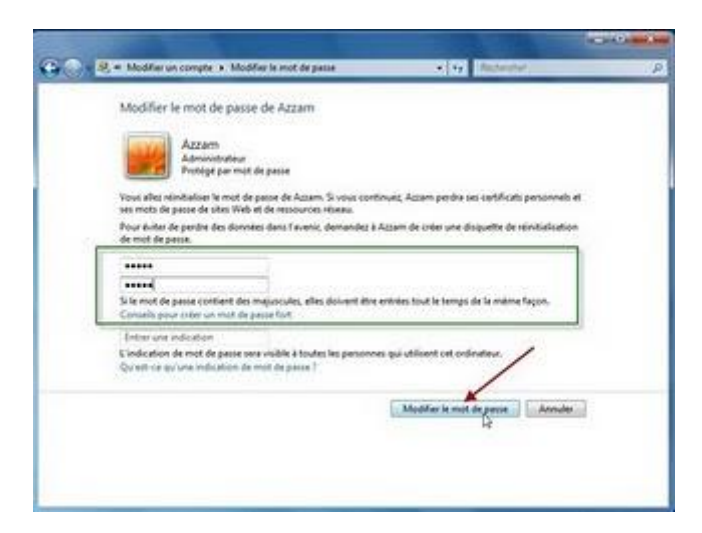

Dans Arrêter, cliquez sur Redémarrer

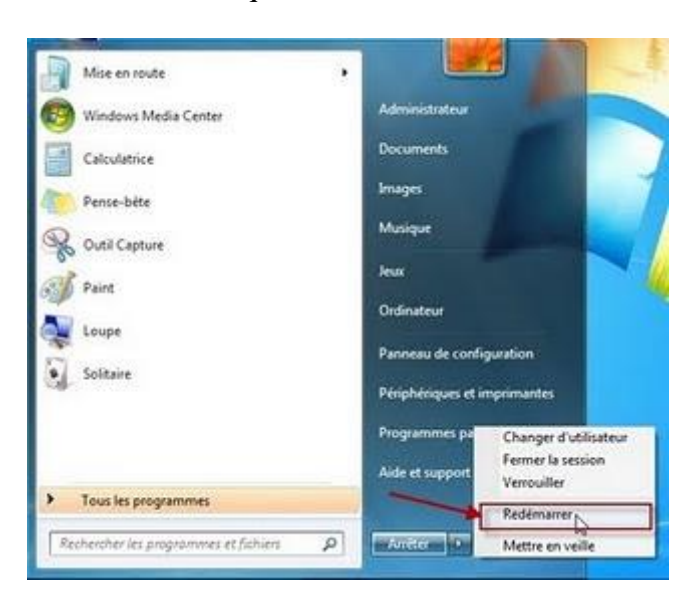

# **Désactiver le compte Administrateur**

Au démarrage cliquez à nouveau sur le bouton Ergonomie

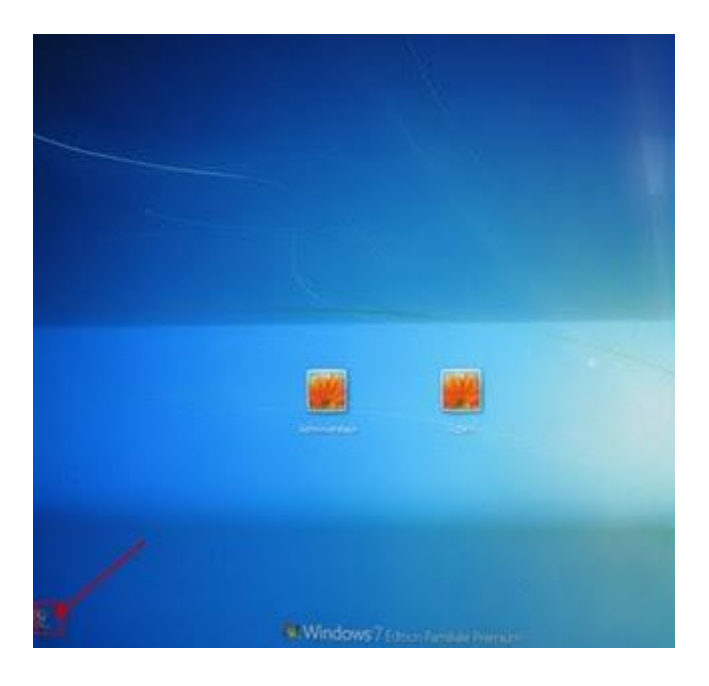

Tapez net user administrateur /active:no Pour désactiver le vrai compte administrateur

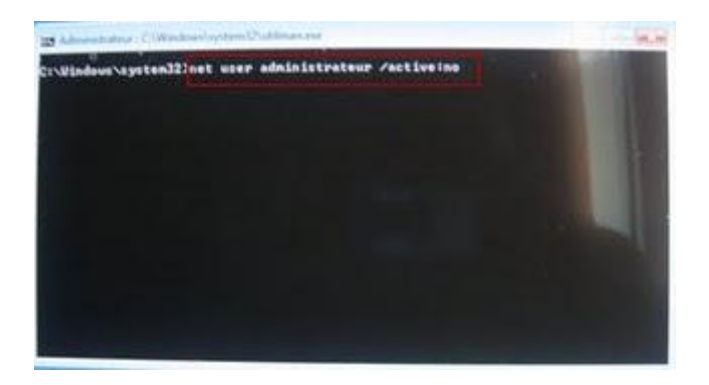

Le message de confirmation : la commande s'est terminée correctement

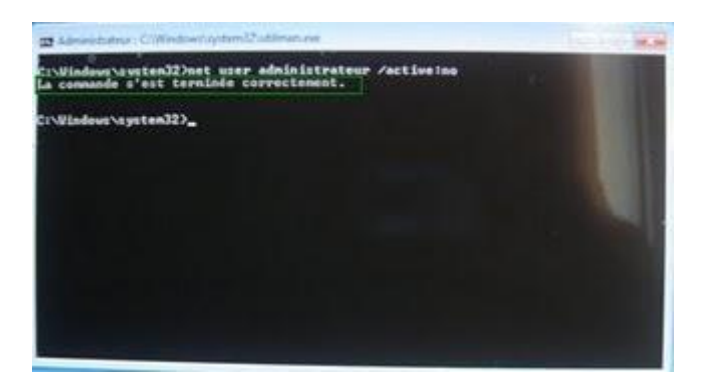

Cliquez pour redémarrer l'ordinateur, au démarrage insérez le CD Live à nouveau

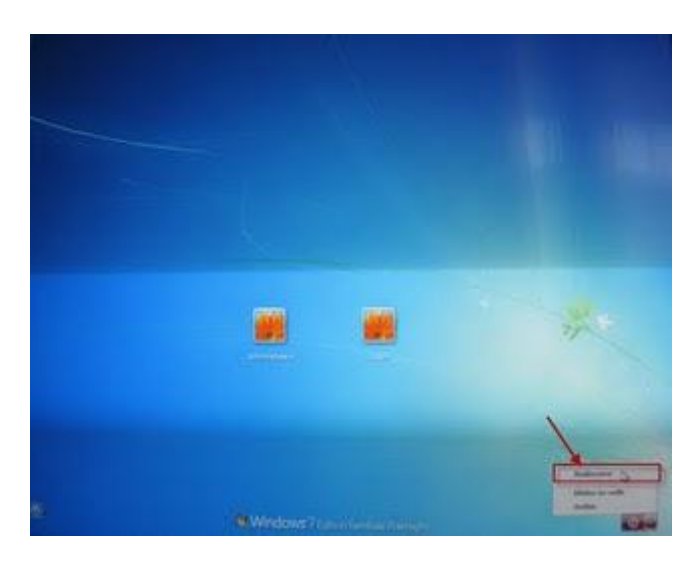

On va chercher le fichier Utilman.exe.old

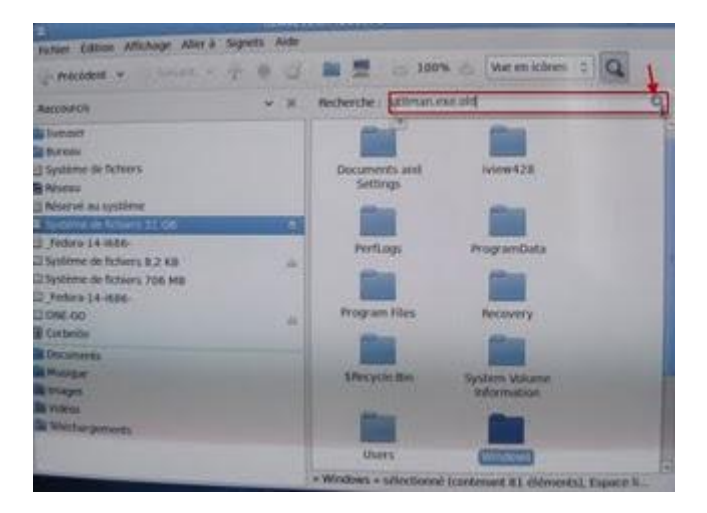

Le fichier trouvé

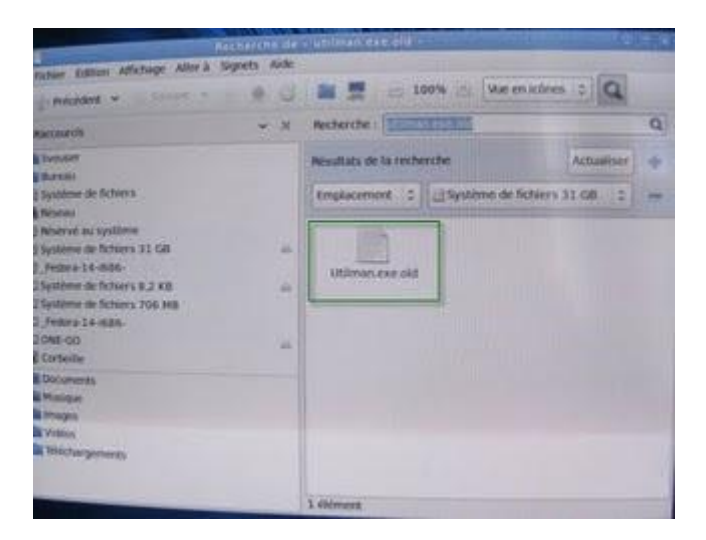

Renommez le fichier en Utilman.exe, pour que le bouton Ergonomie lance les option d'ergonomie comme avant

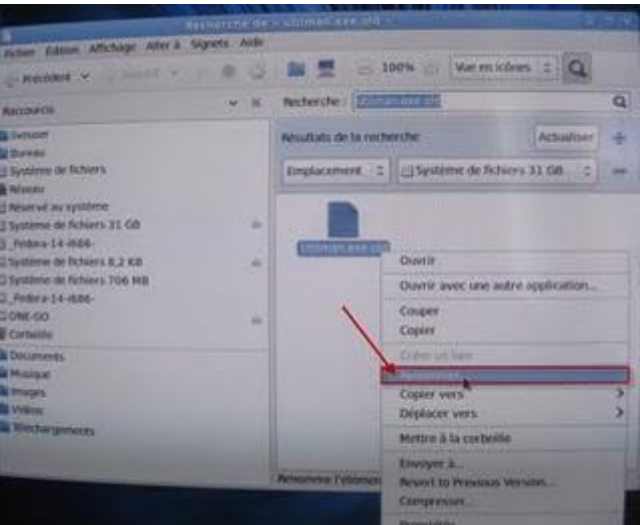

## Le fichier renommé

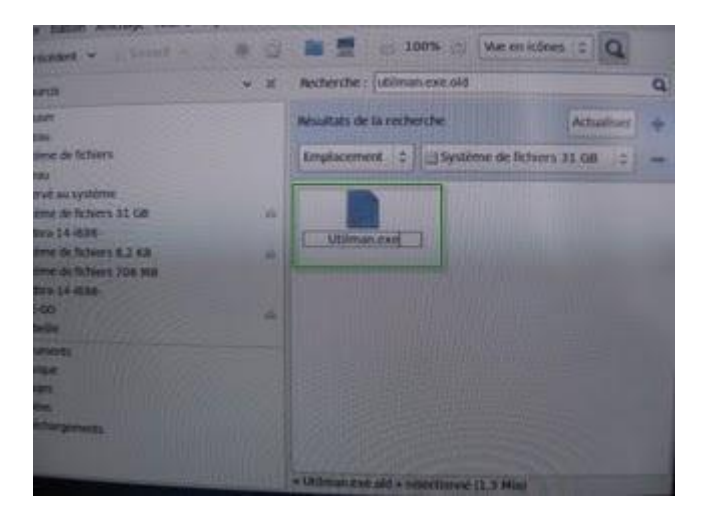

Redémarrez le système, enlevez le CD Live

Au démarrage de Windows entrez le nouveau mot de passe

Et voila ça marche, c'est magique non :-)

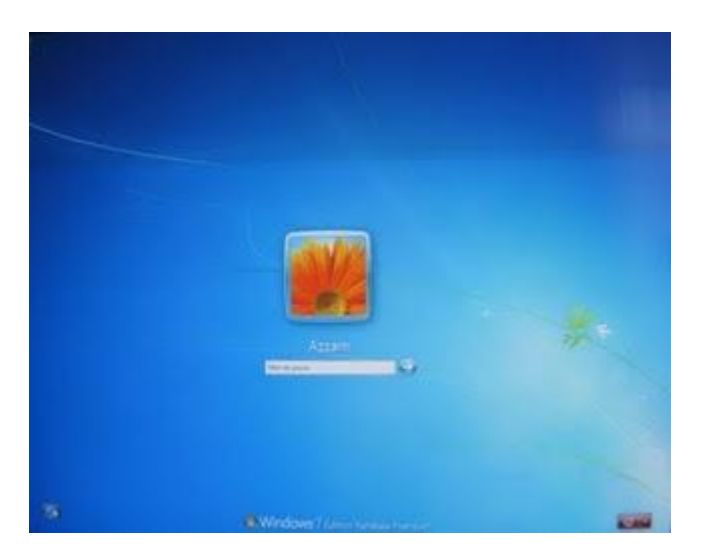